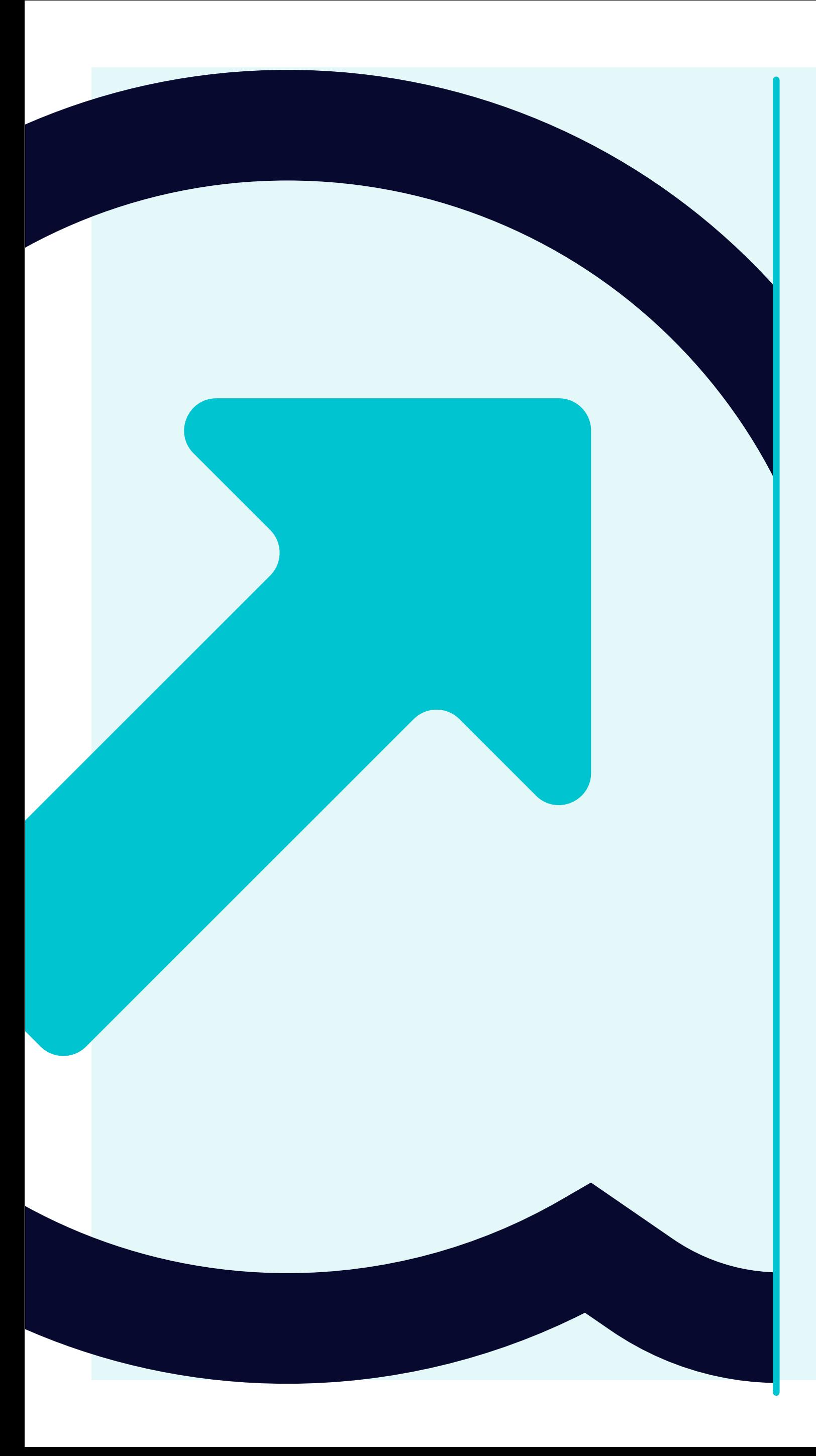

## 6 Cómo visualizar los recibos de productos

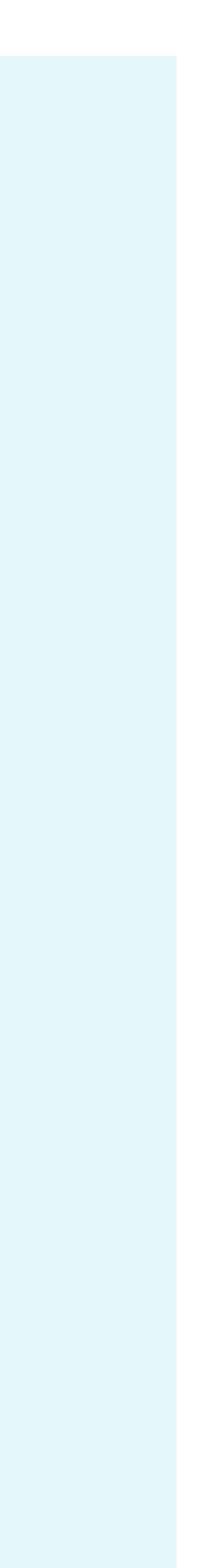

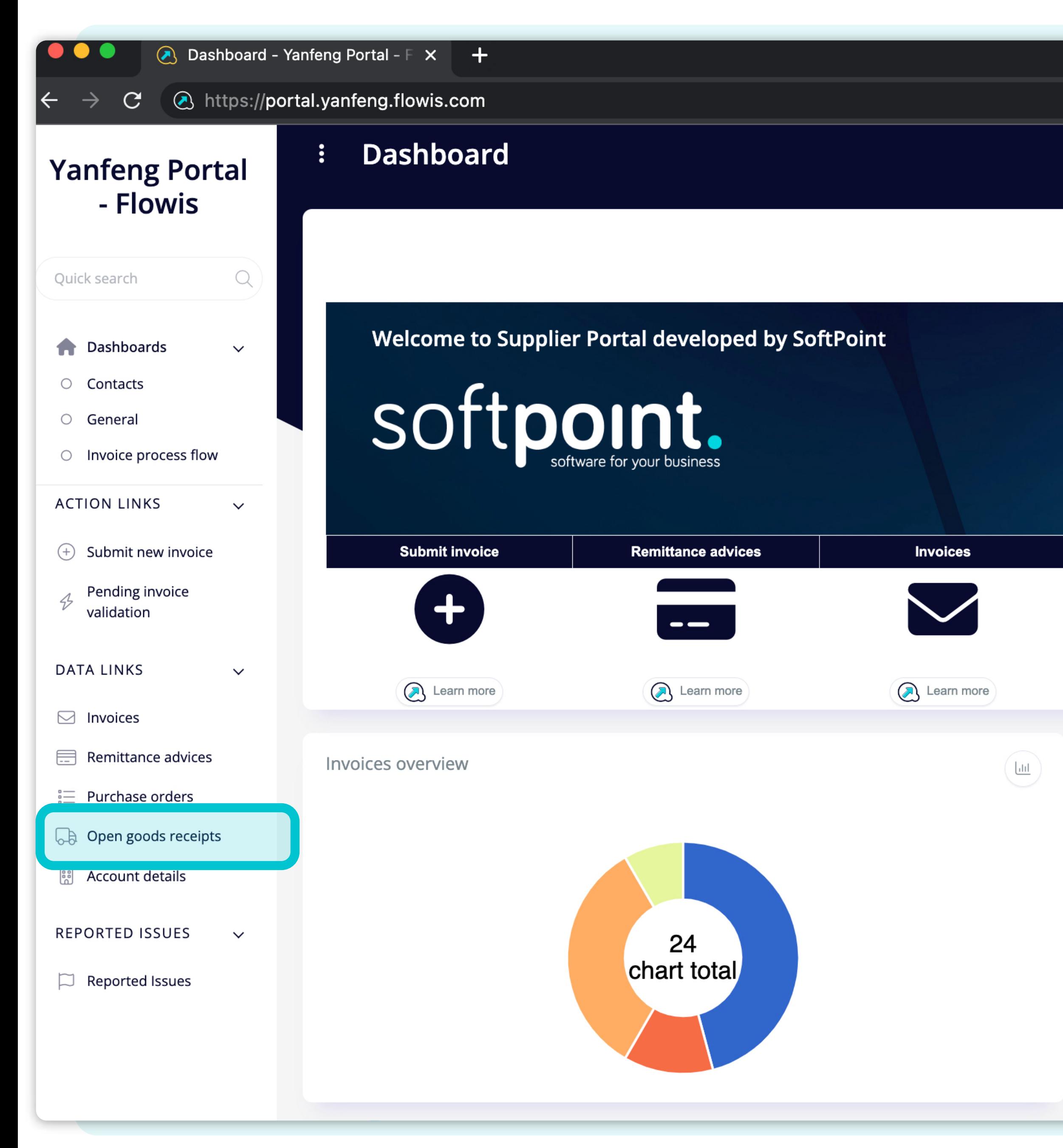

Para visualizar los **Recibos de productos**, haz clic en el icono del panel o en la pestaña de la izquierda.

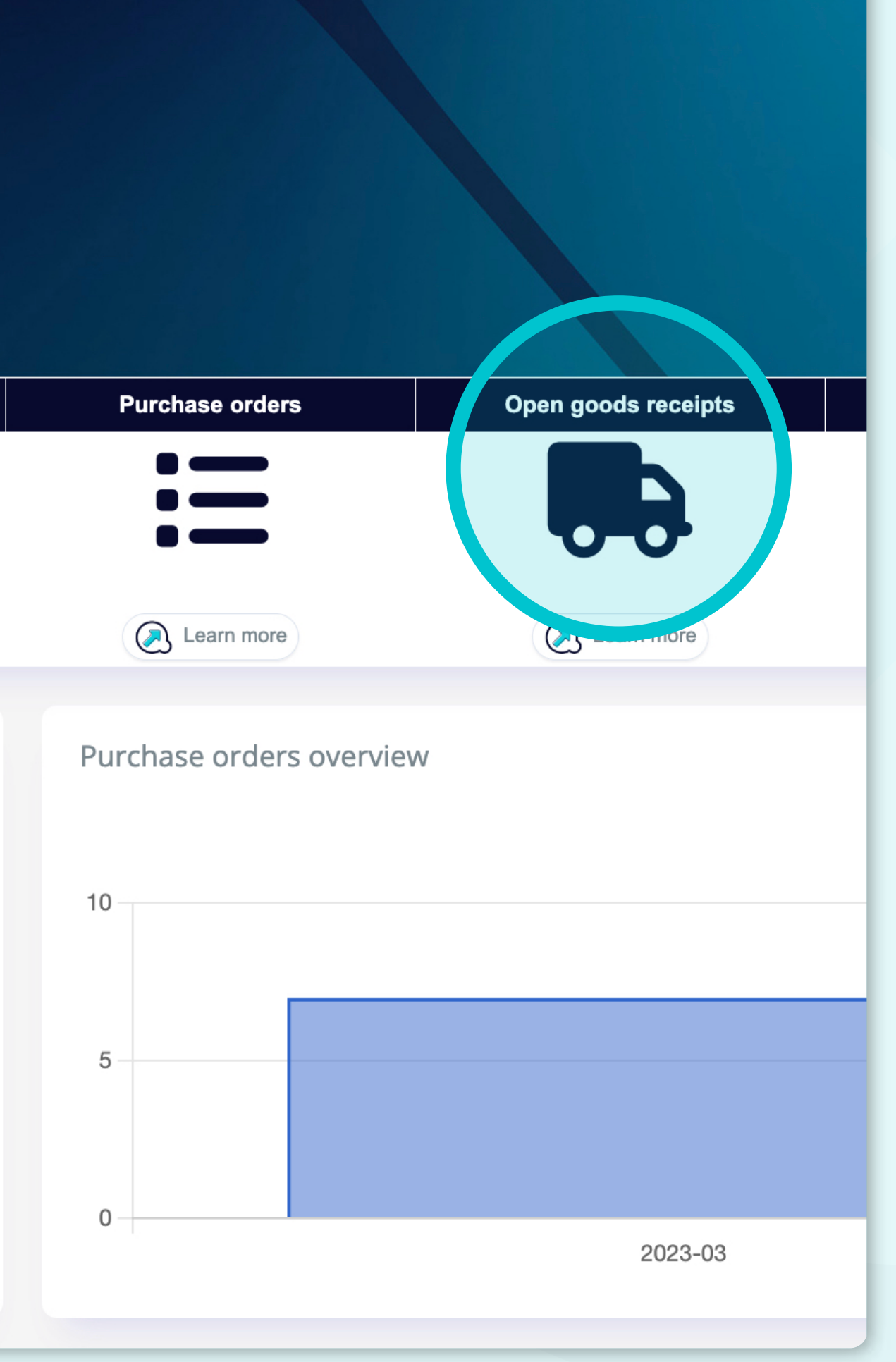

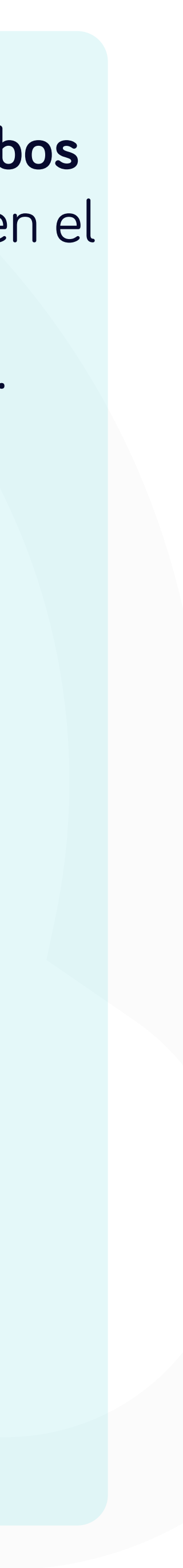

pods receipts - Yanfeng  $\times$  +

://portal.yanfeng.flowis.com/c/suppplier\_portal\_open\_goods\_receipts

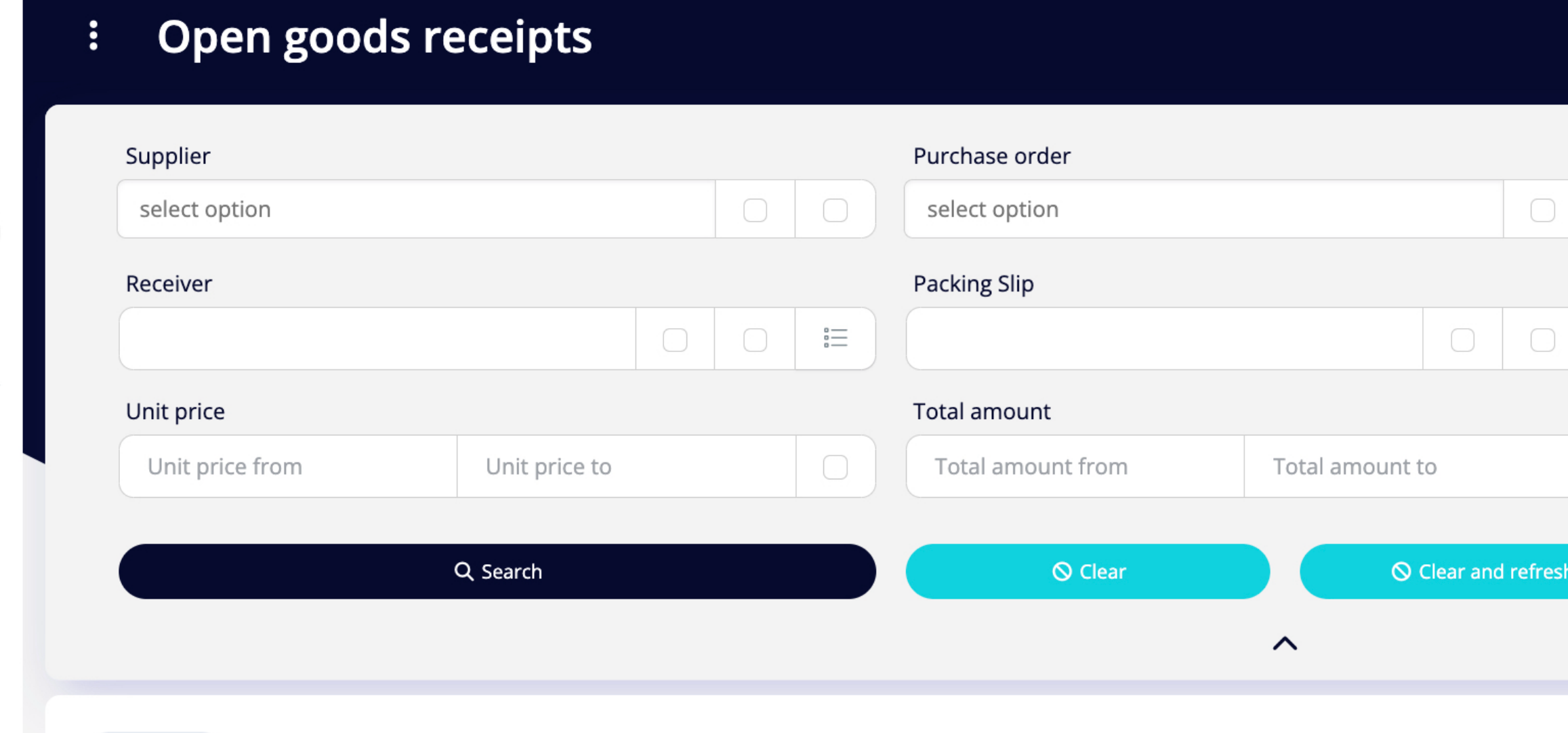

selected ~

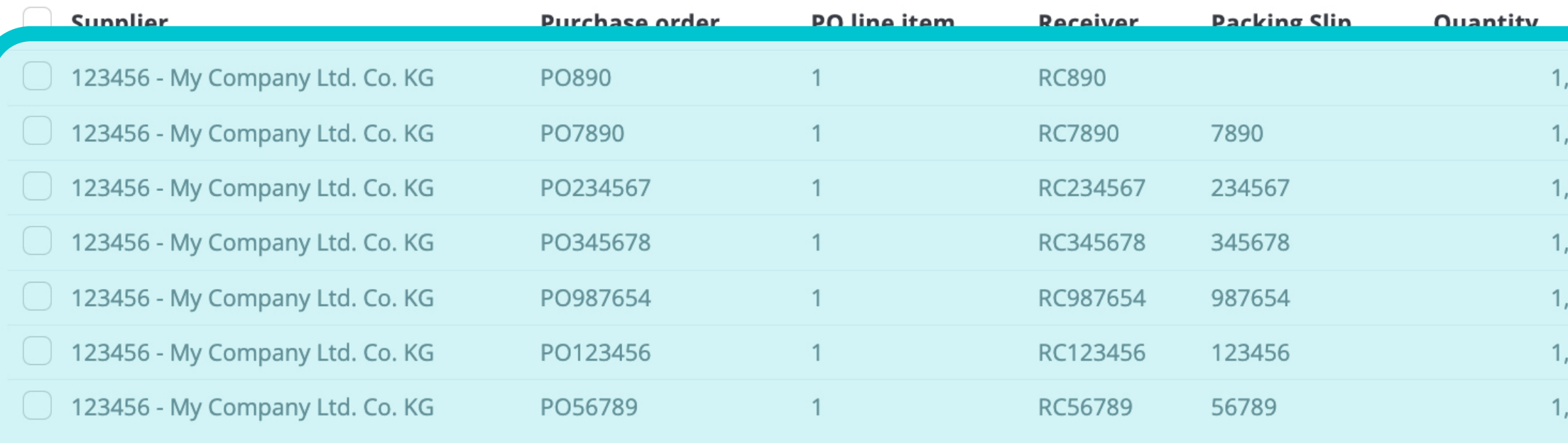

STAGING ? 4 PO line item Quantity 言 Quantity from Quantity to Open amount Open amount from Open amount to Download ربلج ම<sub>ග</sub> Customize 7 items | 1 **Unit price Total amount Onen amount** <u>חו</u> 2 000,00 1385922862 2 000,00 2 000,00 ,00 ,00 2 000,00 2 000,00 2 000,00 1385922861 250,00 ,00 250,00 250,00 1385879975 0,00 1385879976 ,00 150,00 150,00 ,00 700,00 700,00 700,00 1385879977 ,00 500,00 500,00 0,00 1385879974 40 000,00 36 000,00 1385922863 150,00 00 / Items | 1 page

Una vez elegida una de las opciones, verás la lista completa de tus recibos de productos y sus detalles.

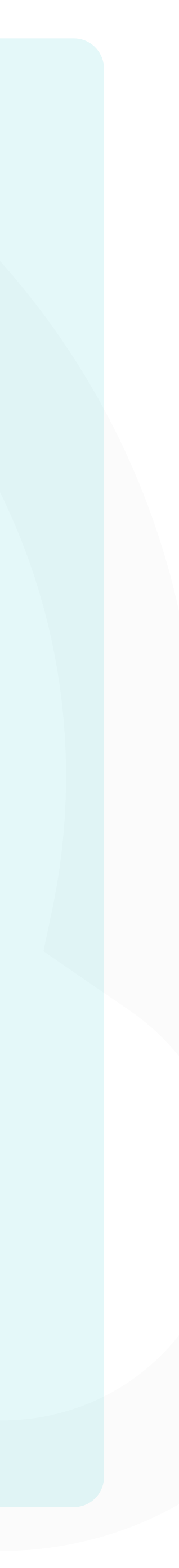

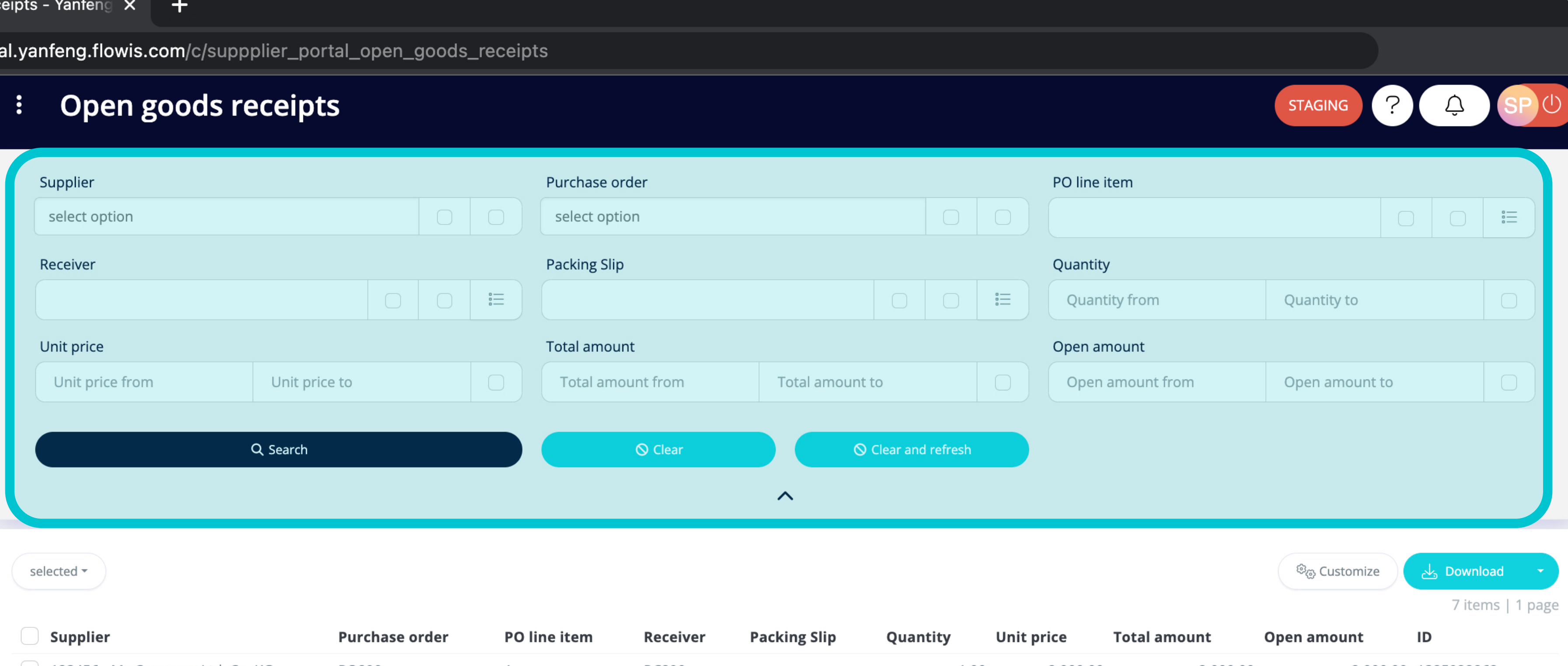

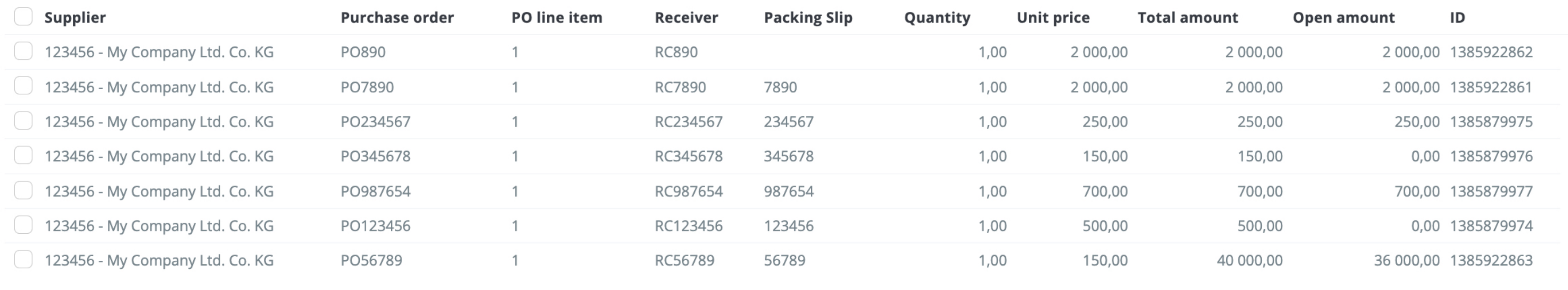

7 items | 1 page  $\langle \rangle$  Los campos de la parte superior se pueden utilizar para filtrar la lista mostrada.

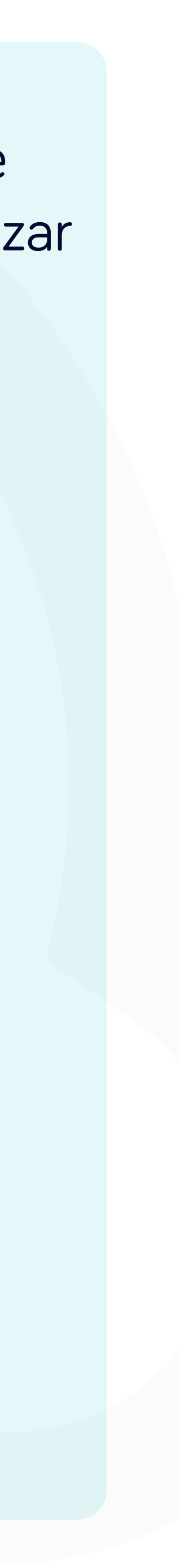

∦p

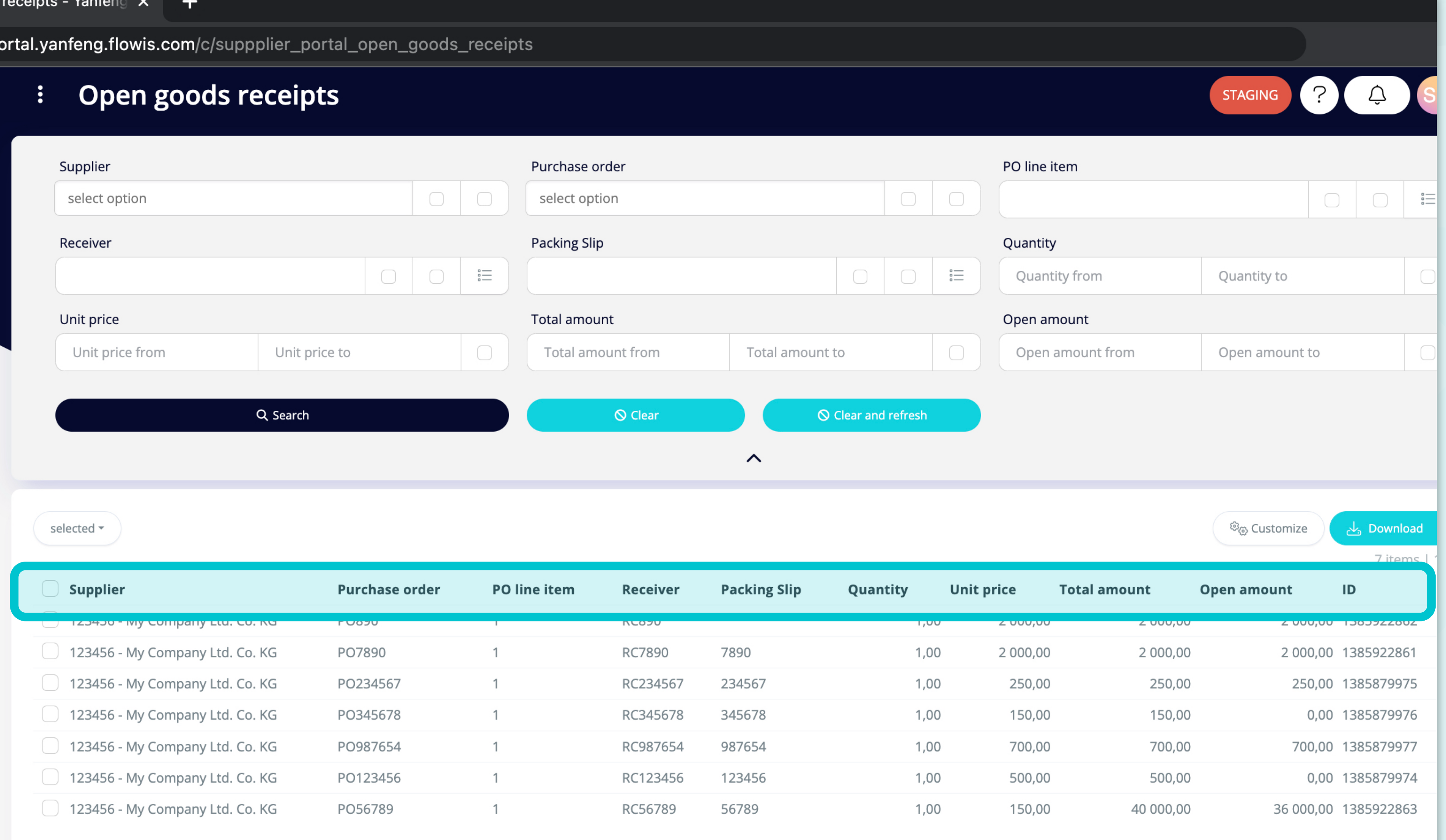

La lista de tus artículos contiene varias columnas con información.

7 items | 1 page

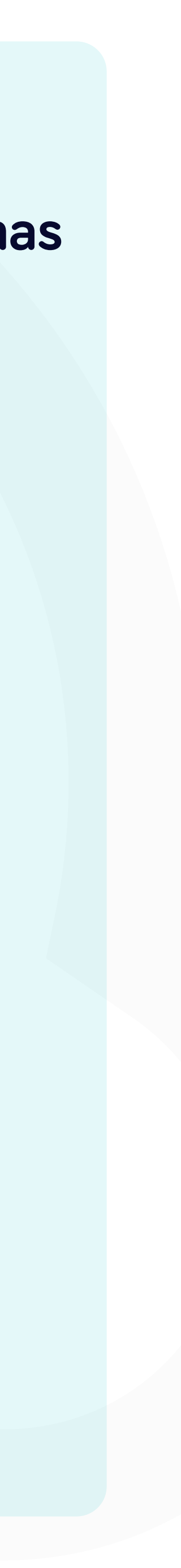

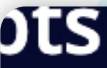

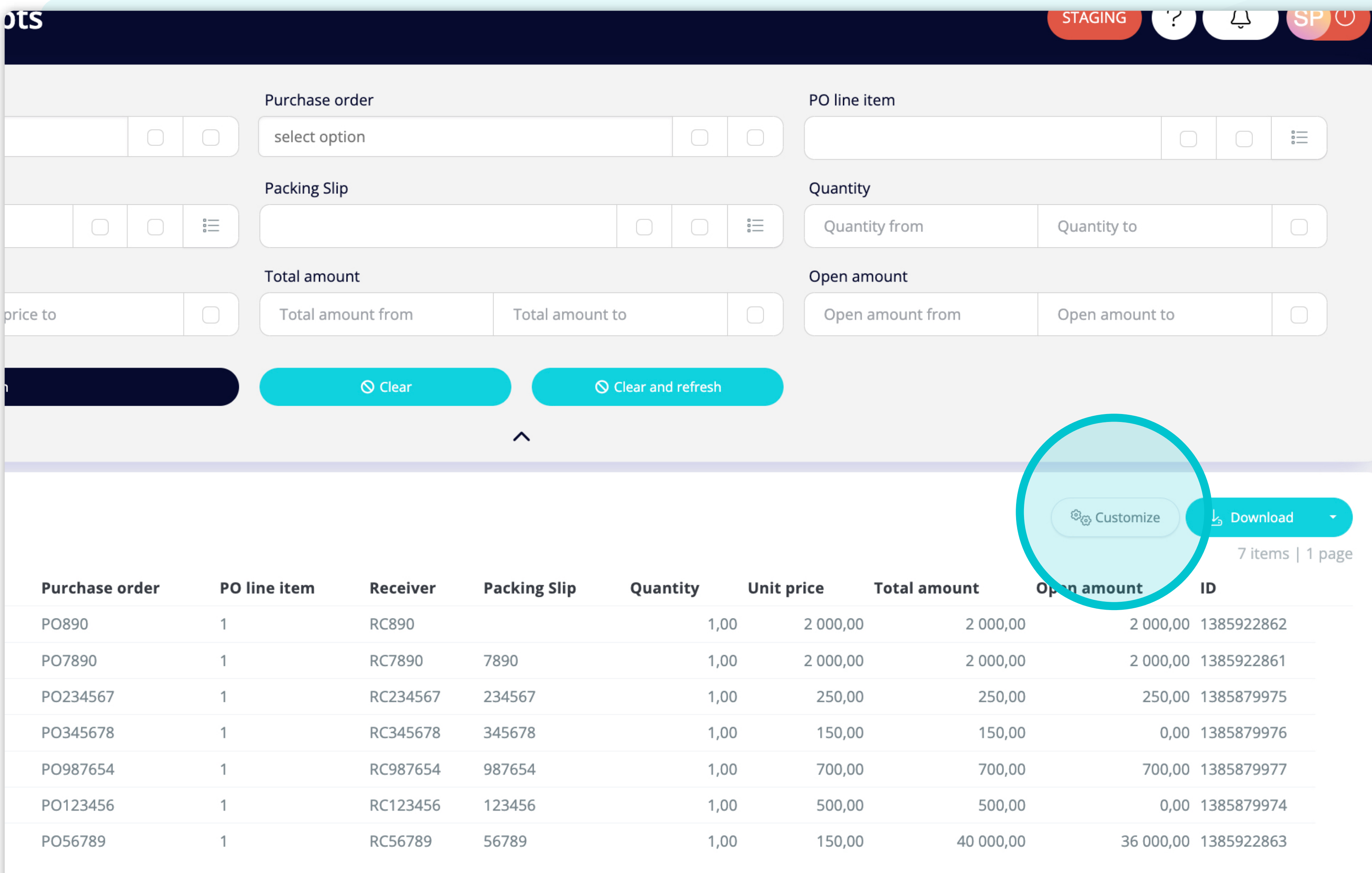

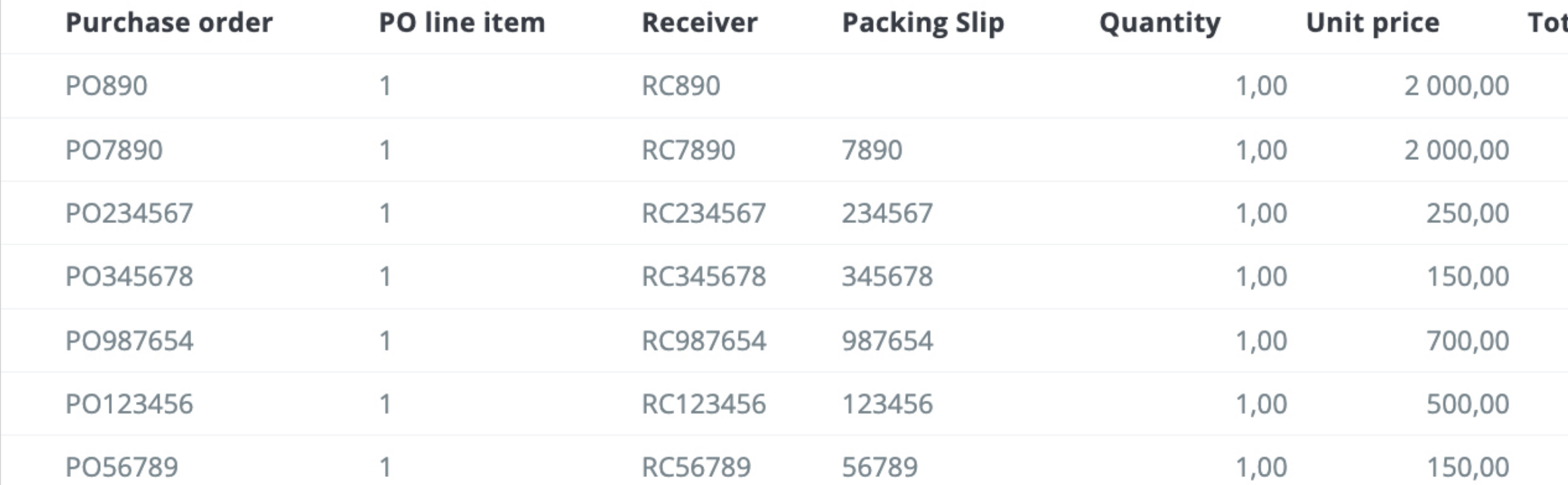

7 items | 1 page  $\langle \rangle$ 

Si deseas cambiar el orden de las columnas o añadir o eliminar algunas, haz clic en el botón "Personalizar".

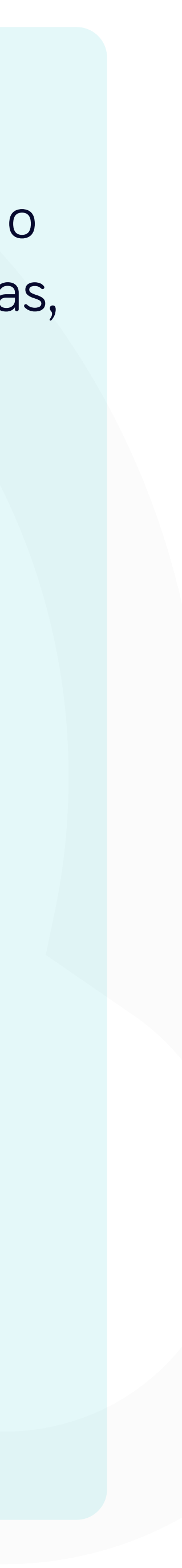

#### g.flowis.com/c/suppplier\_portal\_open\_goods\_receipts

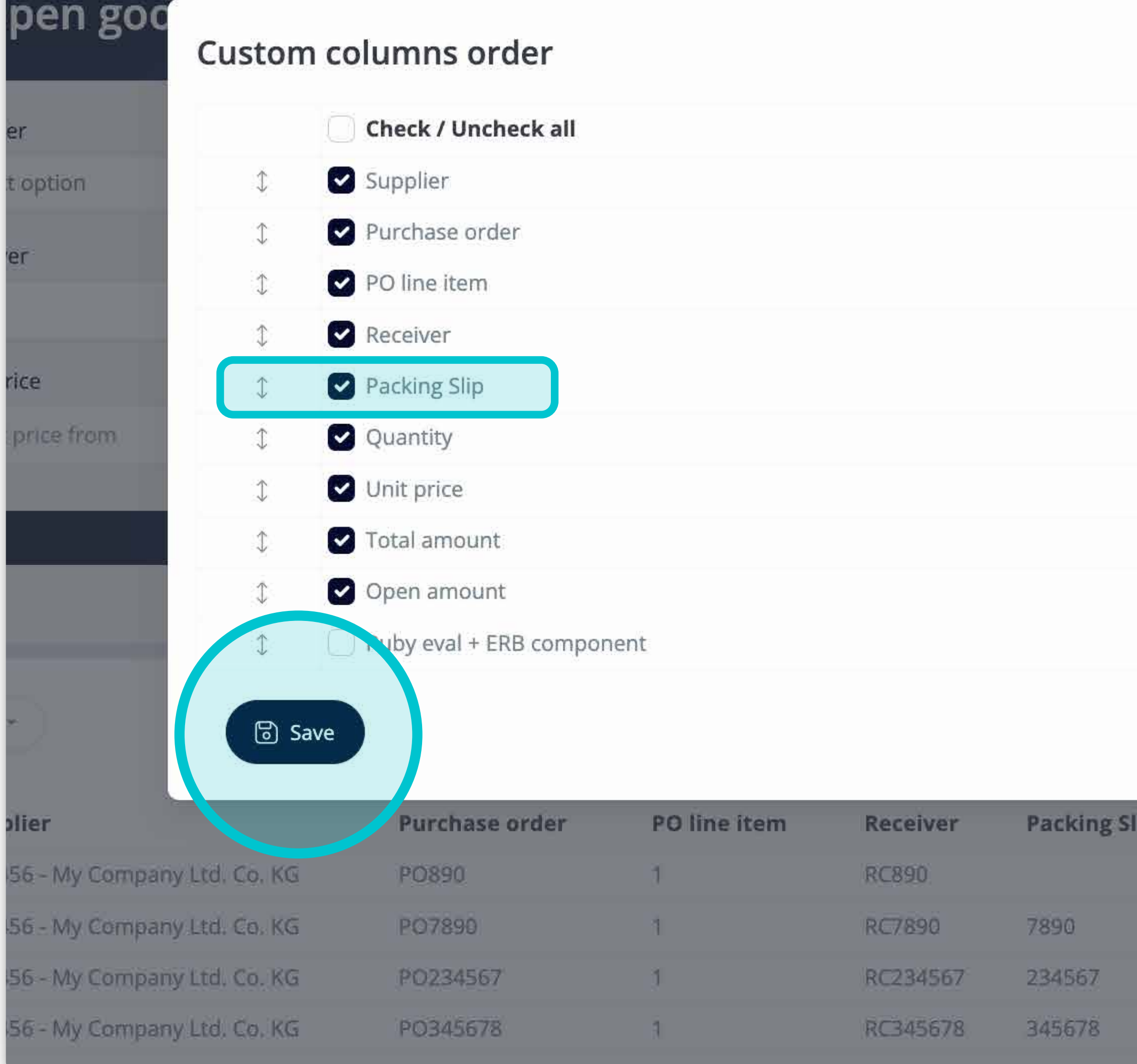

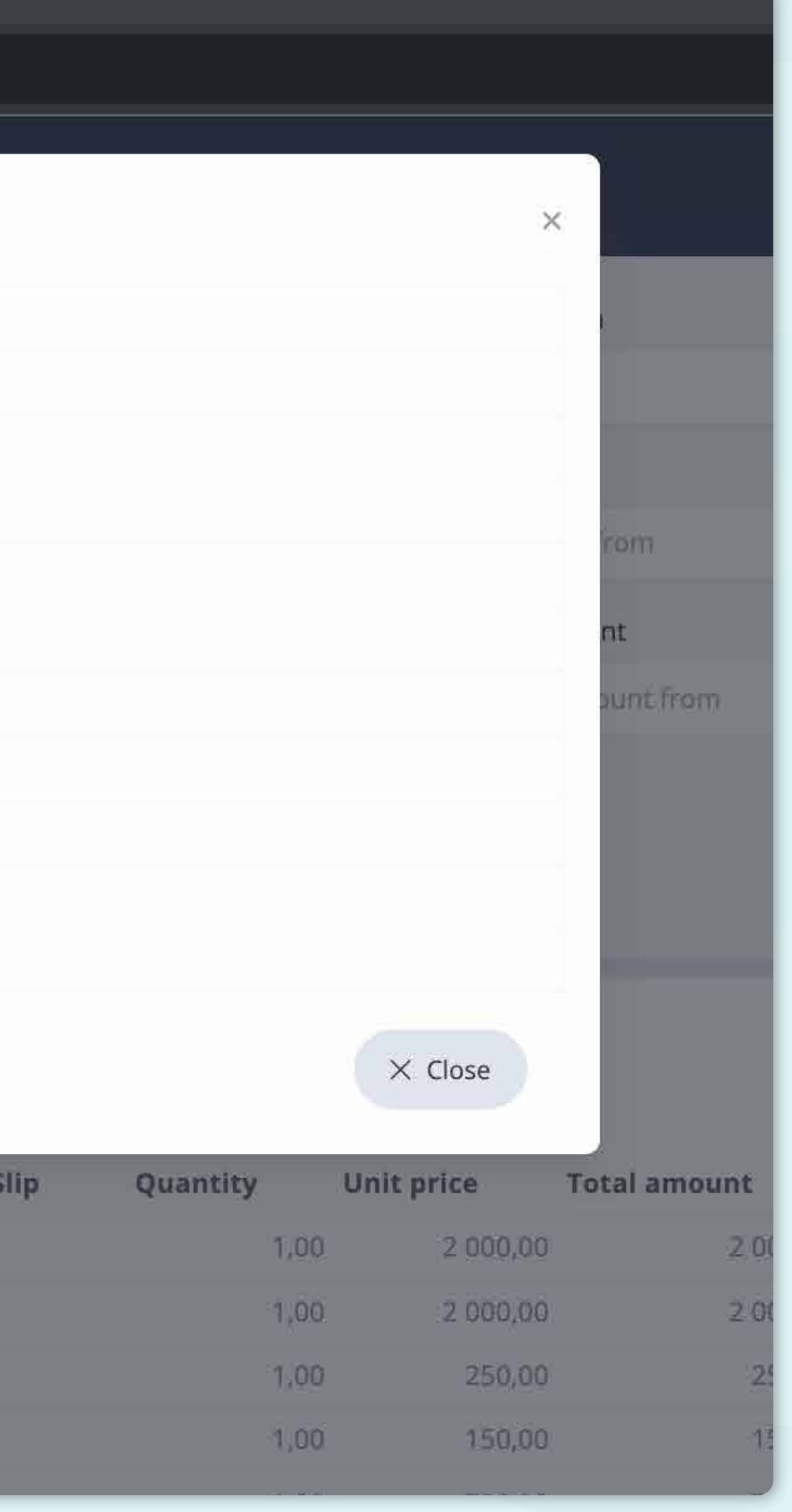

Añade o elimina columnas **marcando las casillas de verificación y desplazándolas con las flechas de la izquierda.** 

Una vez terminado, haz clic en el botón y **guárdalo como tu vista personal.** 

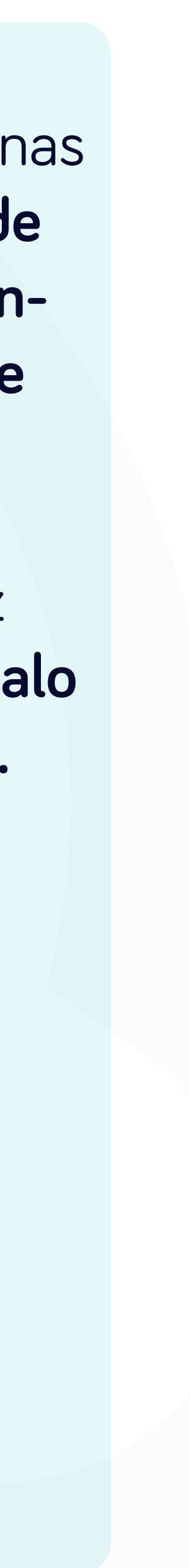

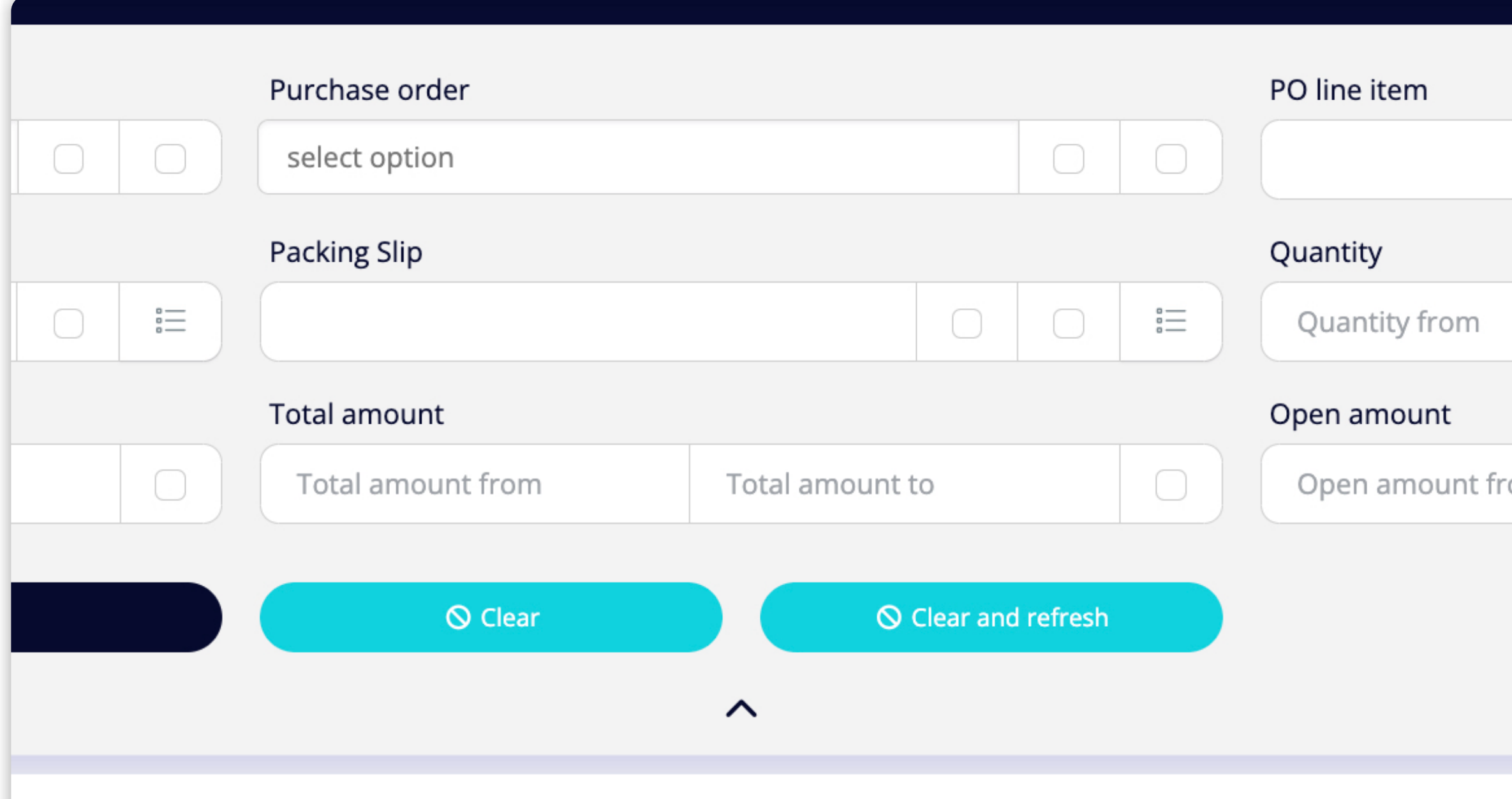

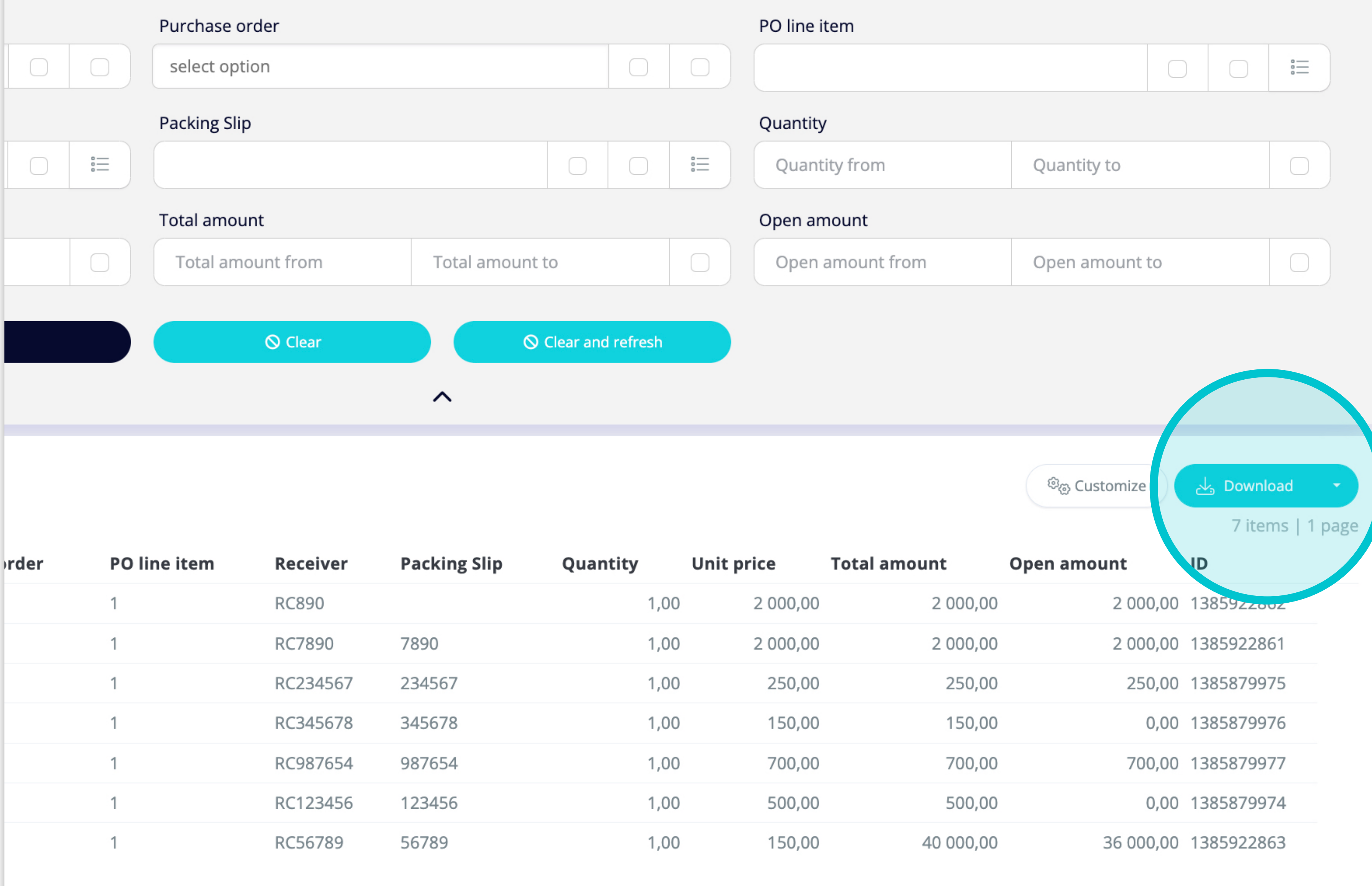

Si deseas **descargar** la lista de Recibos de productos, haz **clic en "Descargar" de la lista desplegable.**

7 items | 1 page

 $\langle \rangle$ 

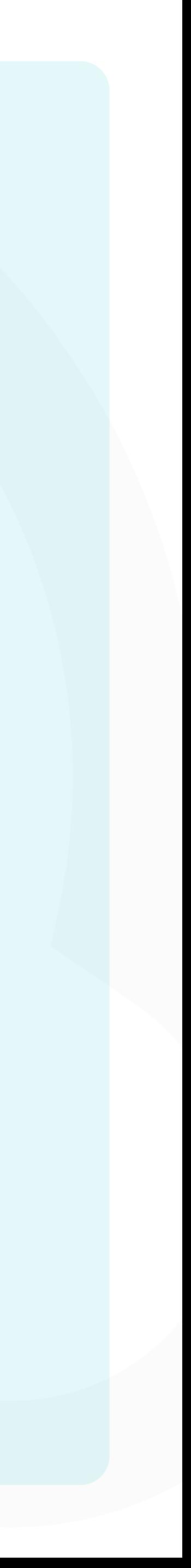

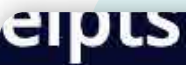

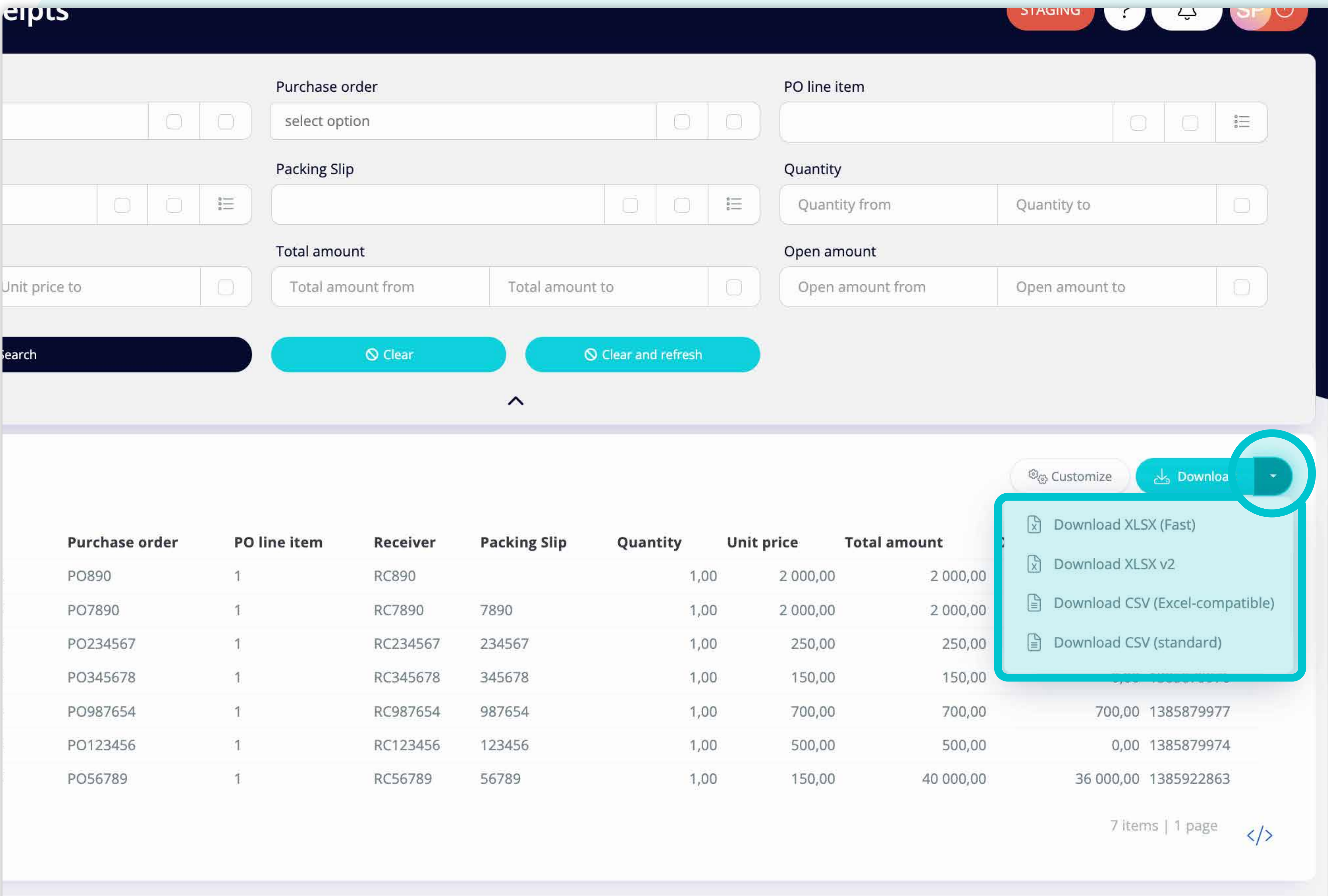

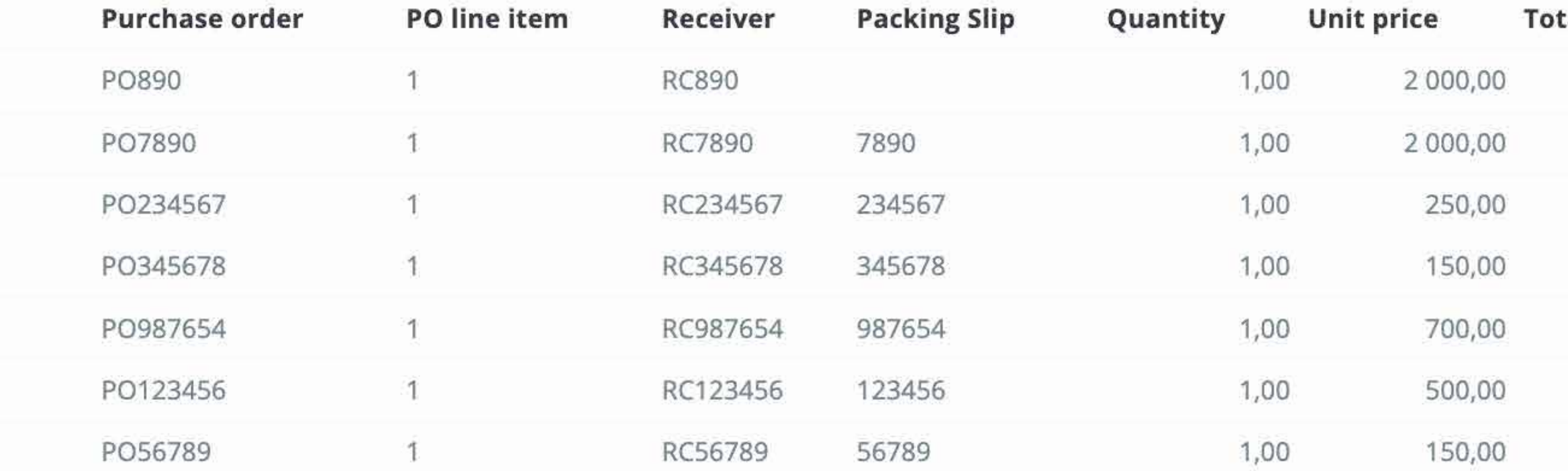

Si haces clic en **el botón desplegable**, podrás **elegir el formato** en el que se descargarán los datos.

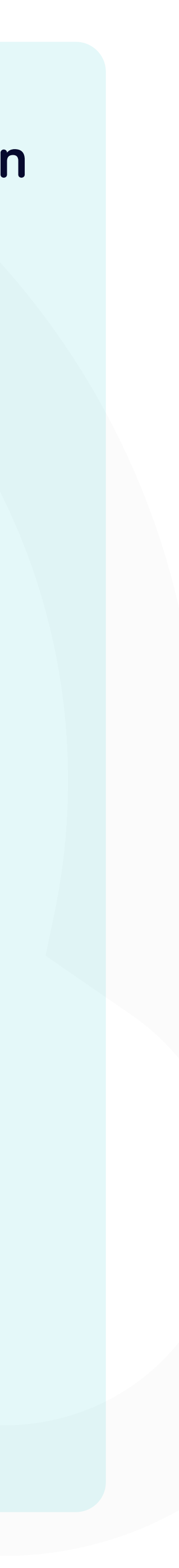

rece]

lorta

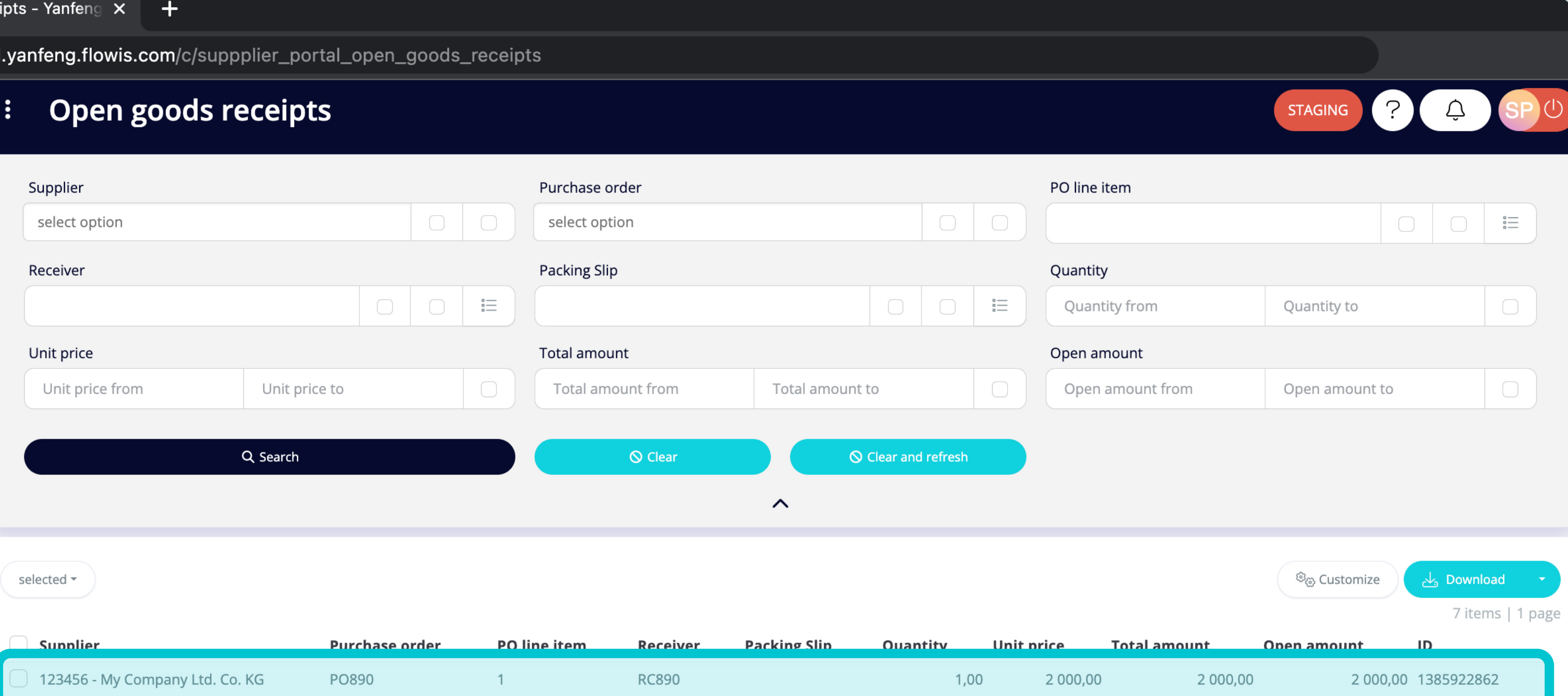

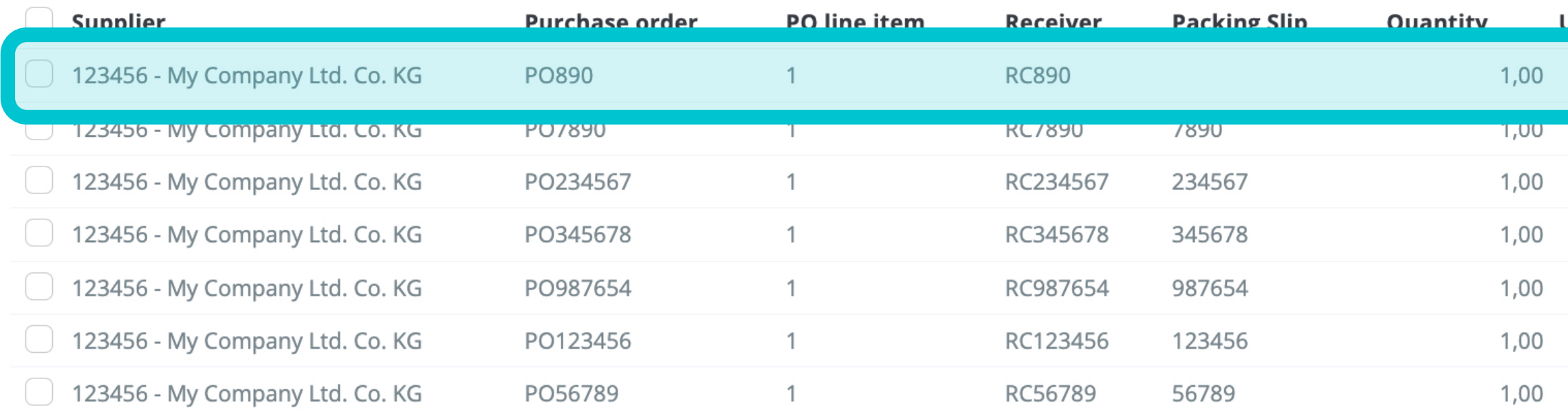

Z 000,00 Z 000,00 13859ZZ86 Z 000.00 250,00 250,00 250,00 1385879975 150,00 150,00 0,00 1385879976 700,00 700,00 700,00 1385879977 500,00 500,00 0,00 1385879974 150,00 36 000,00 1385922863 40 000,00

> 7 items | 1 page  $\langle \rangle$

Para visualizar los detalles y una vista previa de algunos Recibos de productos específicos, haz clic en el artículo que deseas comprobar y el sistema abrirá una pantalla de vista única.

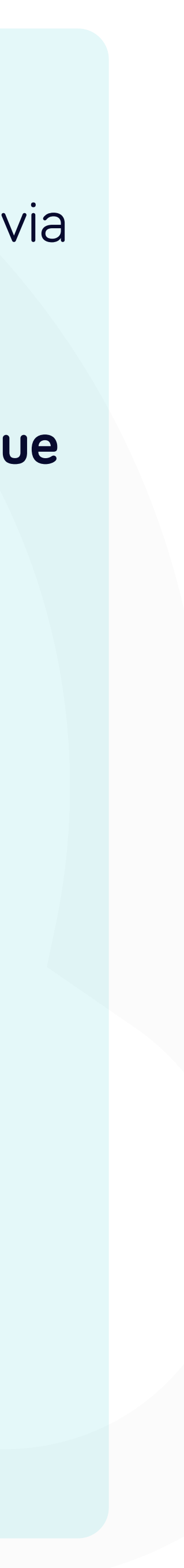

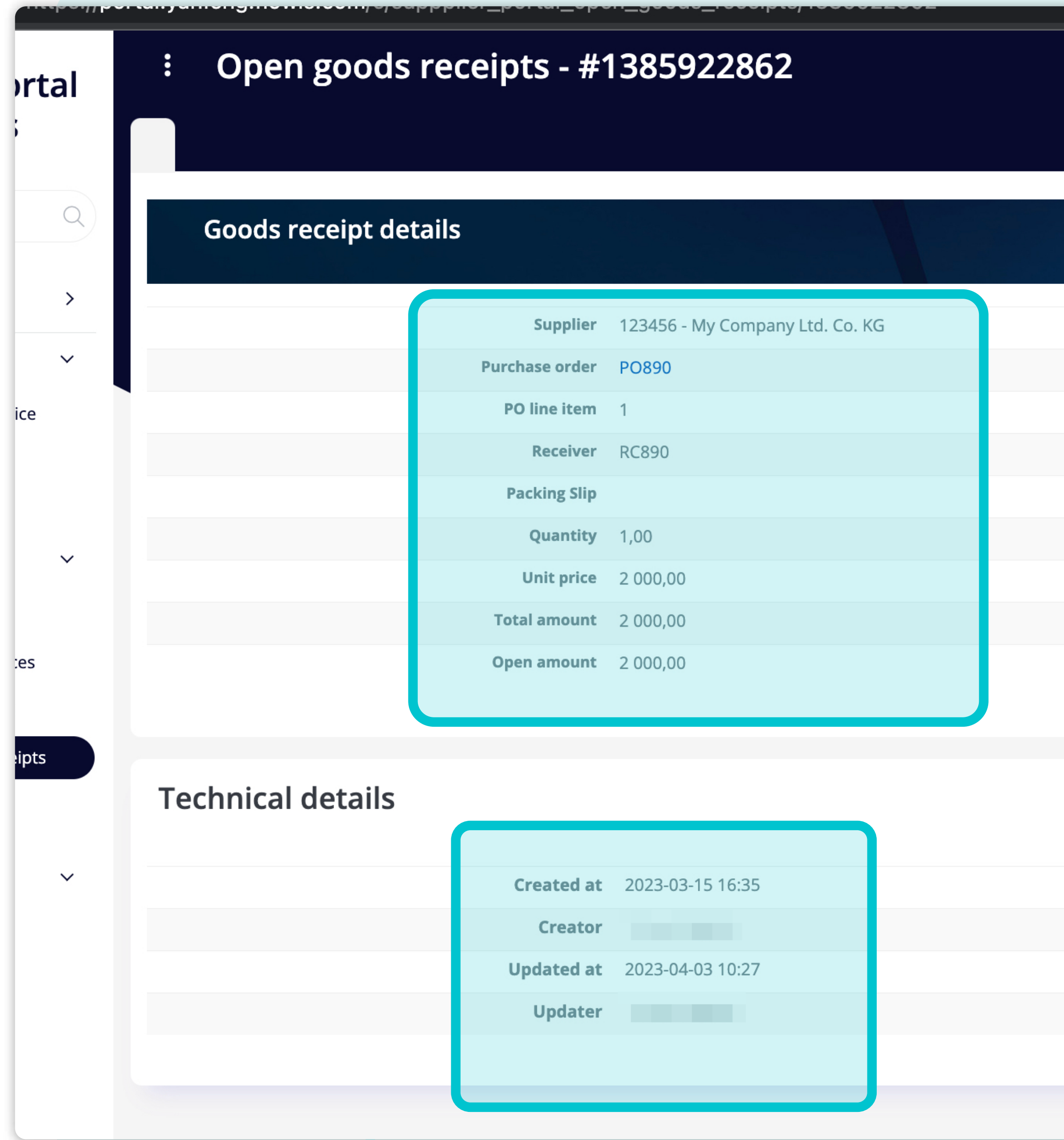

En esta pantalla de vista única, puedes visualizar **los detalles de Recibo de productos e información técnica.** 

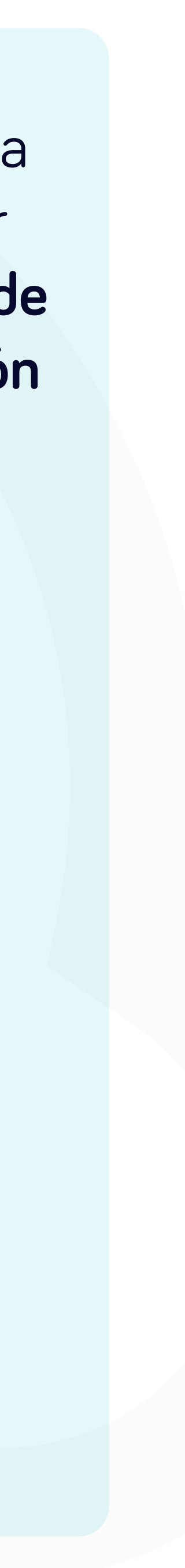

### En Soft**Point** también abordamos **otros procesos financieros clave**.

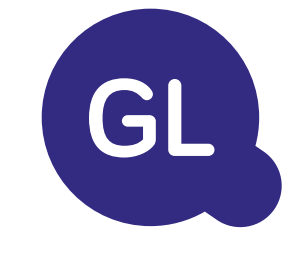

- **• Activos fijos:** registro de activos fijos, libros múltiples (por ejemplo, PCGA, reglamentarios, fiscales, etc.), diferentes métodos de depreciación y gestión de adquisiciones, enajenaciones y transferencias.
- **• Operaciones intragrupo:** presentación de solicitudes de intercambio, envío y aprobación, contabilización simultánea en varios sistemas ERP, conciliación de saldos intragrupo y aprobación de pagos.
- **• Conciliaciones de cuentas:** hojas de presentación de conciliación y explicaciones del balance, autoconciliaciones, envío y aprobación, e integración con el software de contabilidad.
- **• Contabilización como arrendamientos:** requisitos de la NIIF 16, obligaciones por arrendamientos y cálculo del balance de situación/pérdidas y ganancias.
- **• Diarios manuales:** envío y aprobación, y diarios recurrentes automatizados.
- **• Informes del libro mayor**

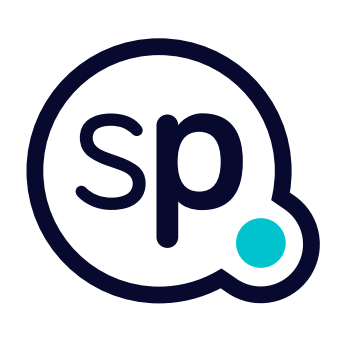

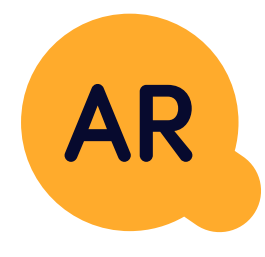

#### **Módulo del libro mayor**

- **• Conciliación de pagos:** cotejo de los pagos de los clientes con las partidas abiertas, desglose automatizado de los pagos con las remesas y envío de las discrepancias a los propietarios de negocios pertinentes.
- **• Facturación:** tratamiento de las solicitudes de facturación y facturación automatizada.
- **• Equipos comerciales:** resolución de discrepancias, presentación de solicitudes de facturación y previsión de tesorería.
- **• Informe AR.**

#### **Módulo de cuentas por cobrar**

# softpoint.

Si deseas más información sobre **Flowis** y nuestras soluciones, **visita nuestro sitio web o contacta con nosotros por correo electrónico.** 

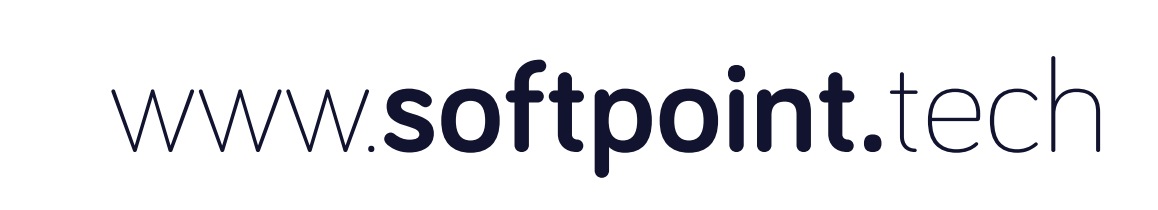

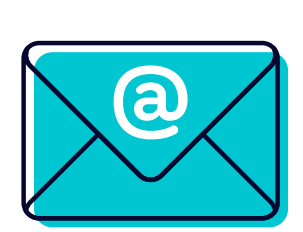

## info@**softpoint.sk**